## **Installation vCenter ESXi chez OVH avec pfsense**

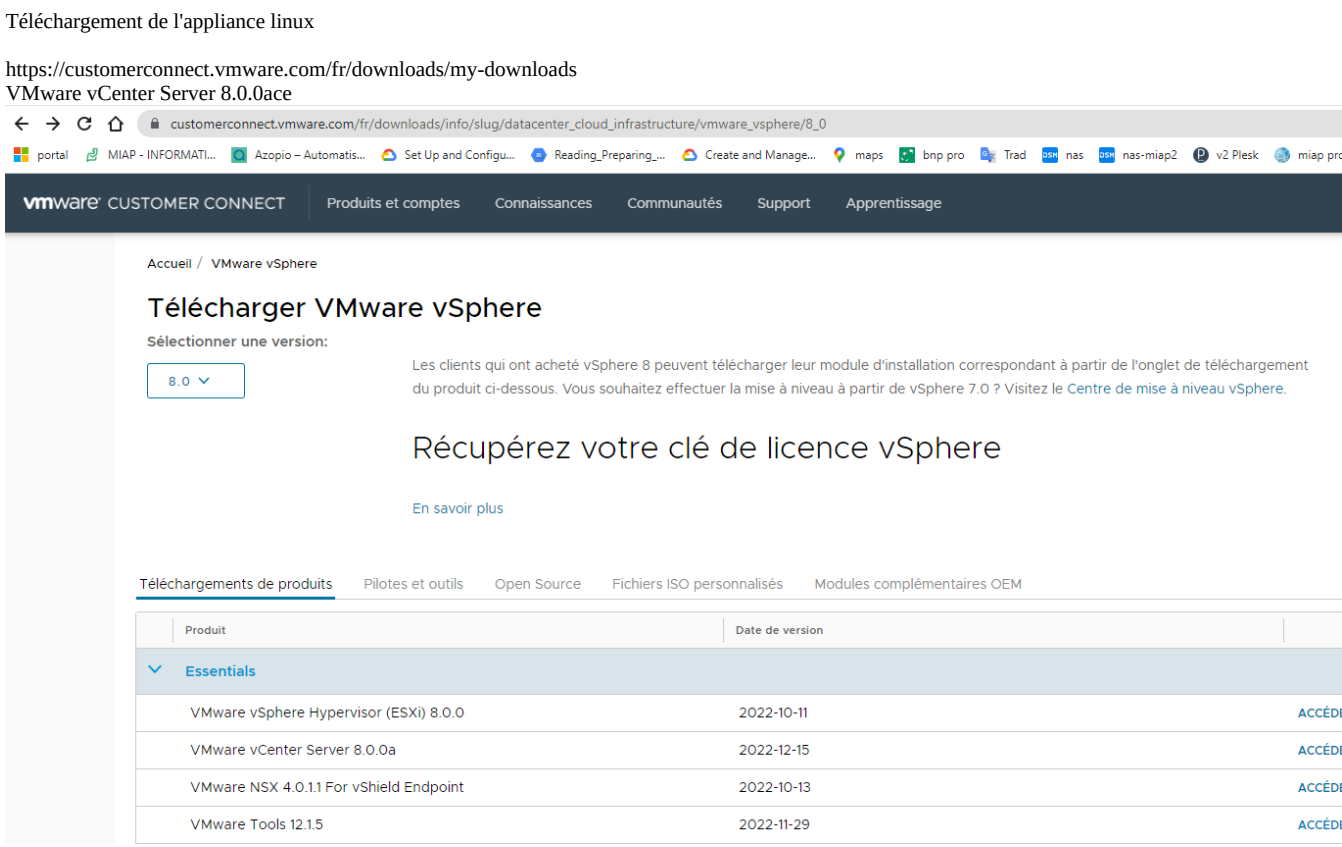

Dézipper sur son ordinateur perso l'iso pour des questions de performance

Création champ A ovh

Se rendre sur ovh afin de créer un champ A exemple infra-vcenter.miap.fr vers l'ip du pfsense

Lancer installer.exe dans win32 puis cliquer sur installation :

Ensuite cliquer sur déployer une nouvelle instance

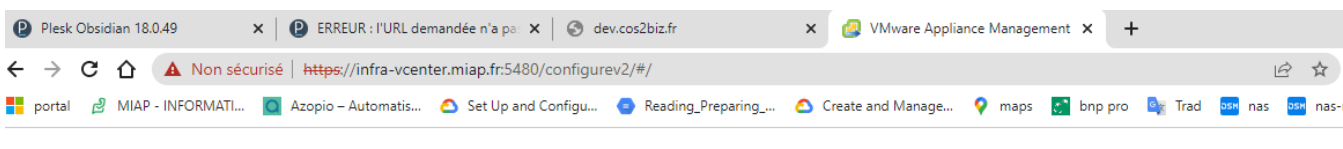

# Démarrage - vCenter Server

A vCenter Server 8.0 a été installé. Toutefois, vous devez effectuer des étapes supplémentaires avant de pouvoir l'utiliser. Pour poursuivre l'installation, cliquez sur l'un des liens ci-di

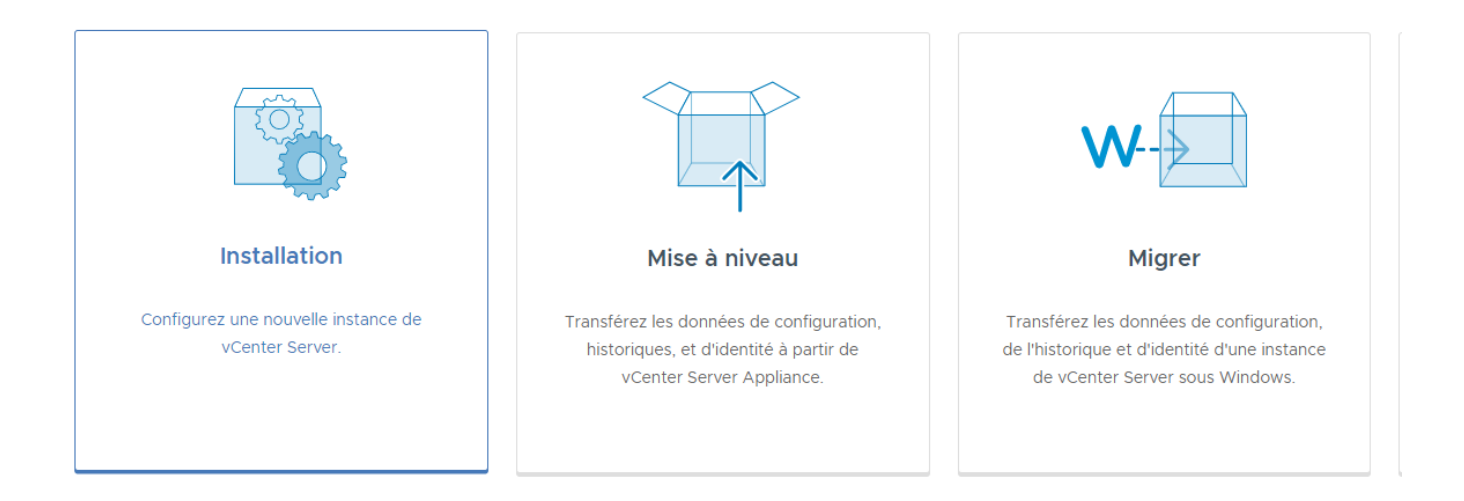

Ensuite compléter comme ci dessous avec l'accès à l'esx :

Installer

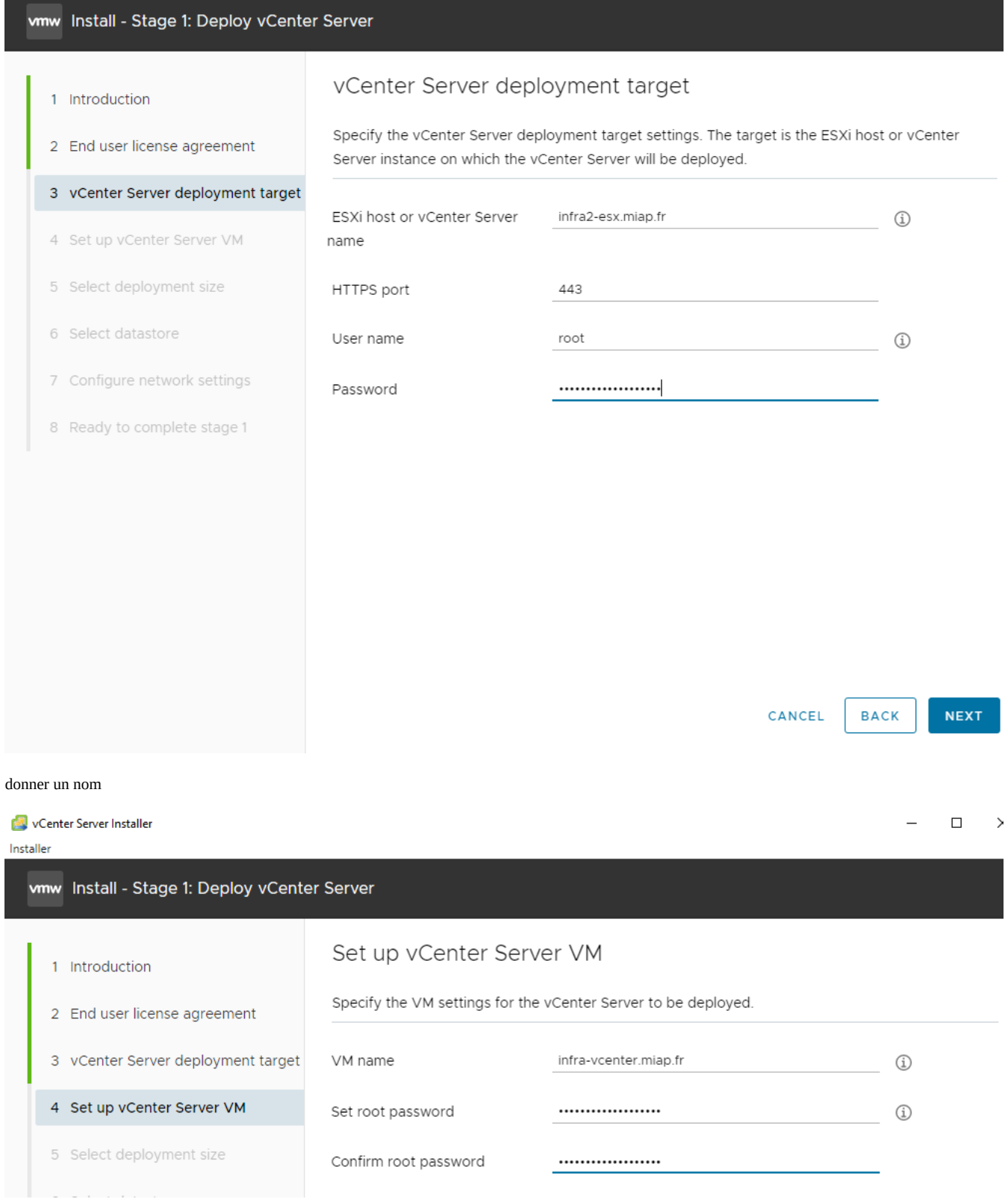

taille :

Installer

## vmw Install - Stage 1: Deploy vCenter Server

1 Introduction

## Select deployment size

Deployment size

Storage size

 $\sim$ 

Select the deployment size for this vCenter Server.

For more information on deployment sizes, refer to the vSphere 8.0 documentation.

Tiny

Default

4 Set up vCenter Server VM

# 5 Select deployment size

2 End user license agreement

3 vCenter Server deployment target

- 6 Select datastore
- 7 Configure network settings
- 8 Ready to complete stage 1

#### Resources required for different deployment sizes

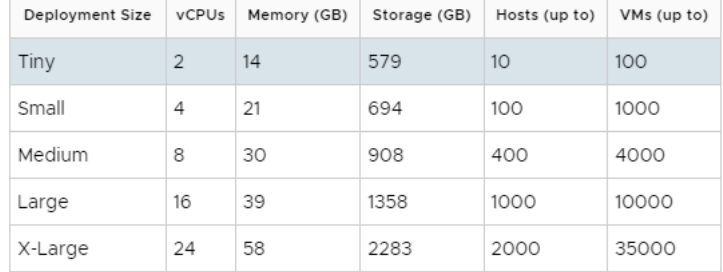

CANCEL **BACK** 

 $\sim$ 

 $\vee$  (i)

**NEXT** 

### Bien cocher think disk mode

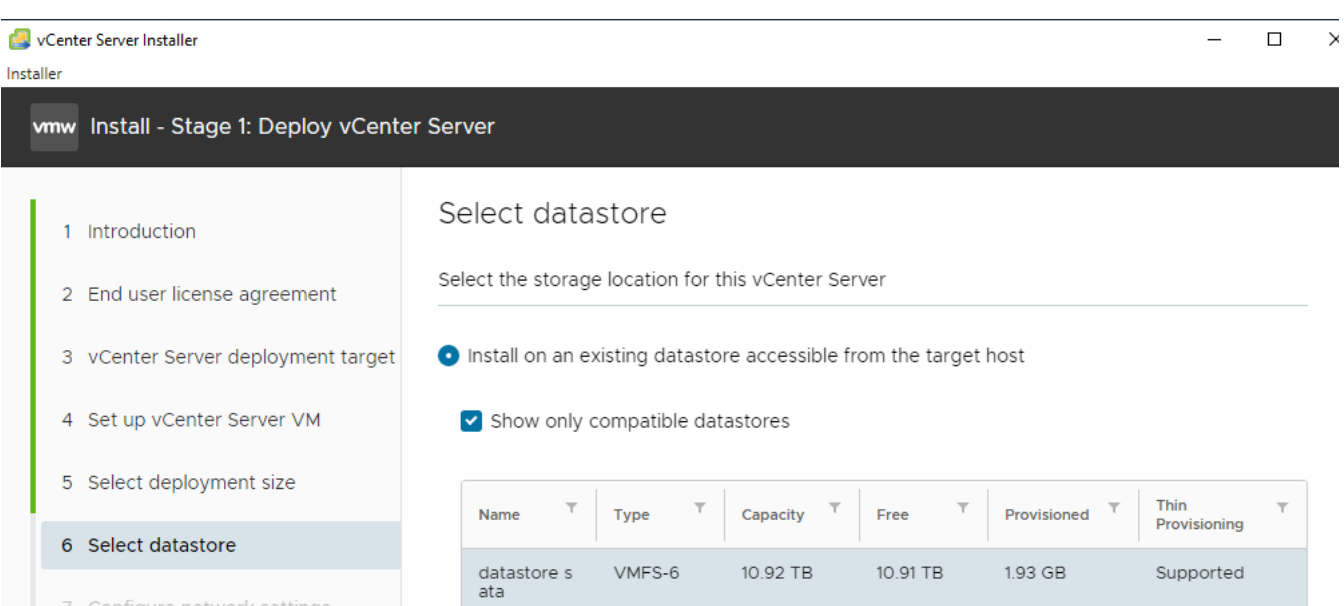

VMFS-6

De Enable Thin Disk Mode (i)

781.5 GB

587.83 GB

193.67 GB

datastore N<br>VME

7 Configure network settings

8 Ready to complete stage 1

2 items

Supported

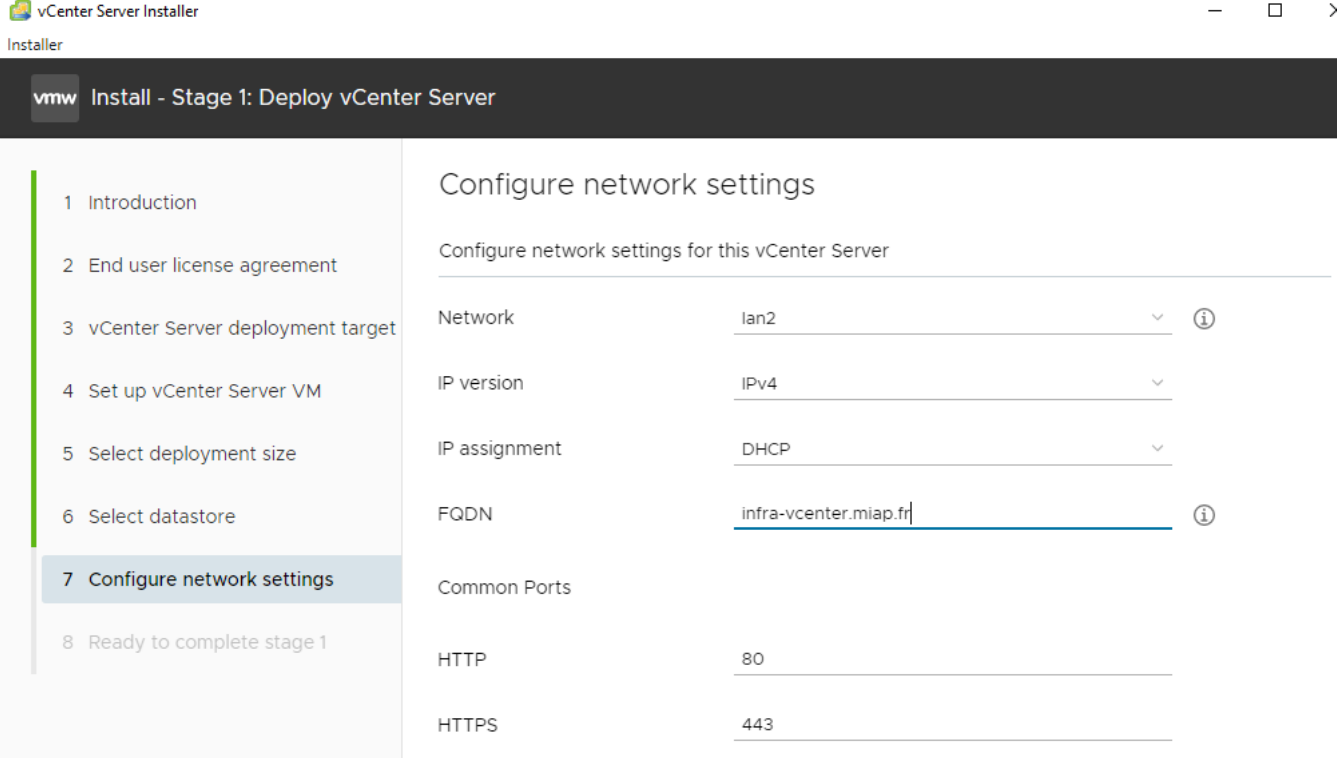

(à voir comment modifier les ports 80 et 443 sans réinstaller)

Résumé :

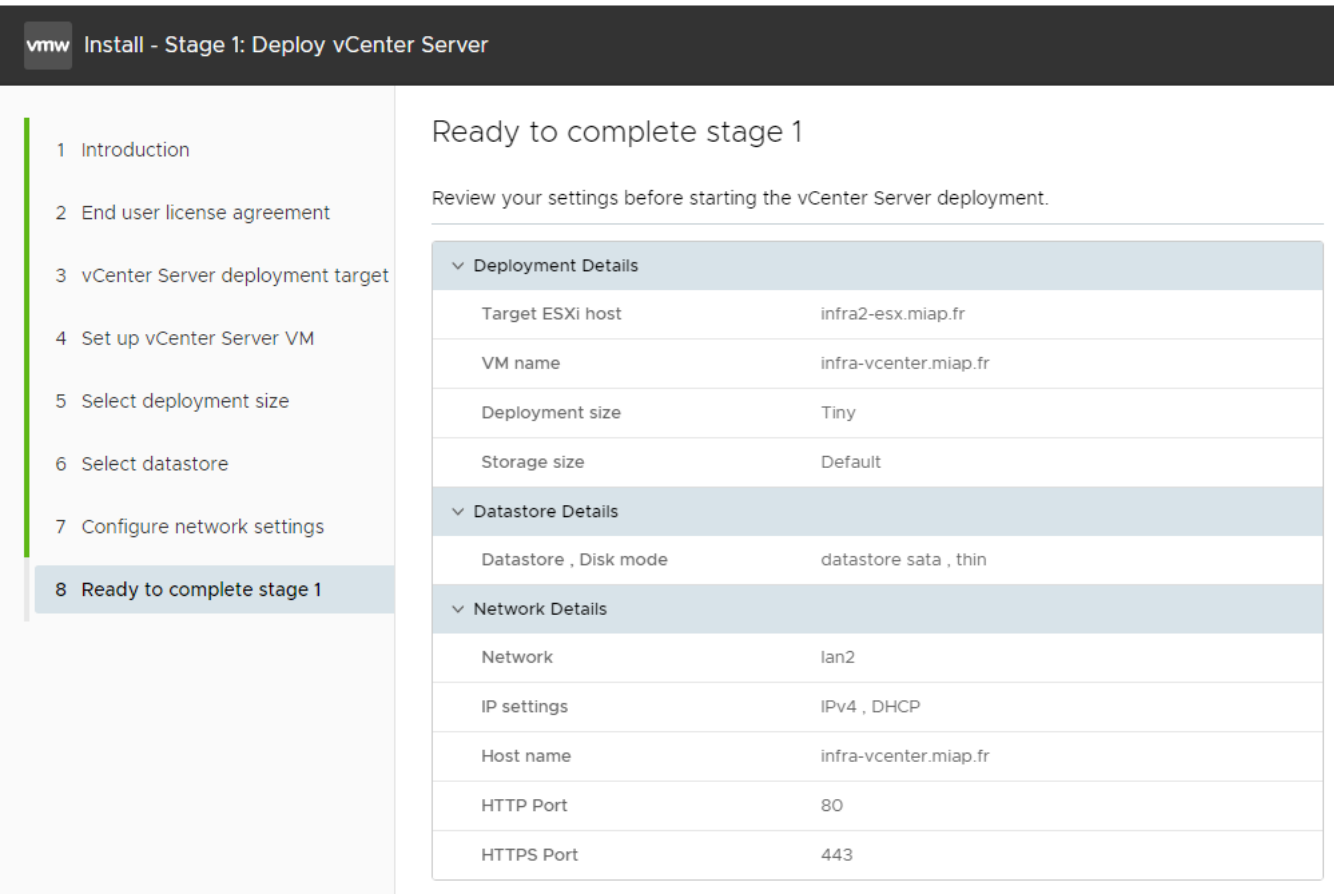

CANCEL **BACK**  **FINISH** 

A la fin de cette étape il est possible d'avoir une erreur à cause du reverse DNS ou du certificat.

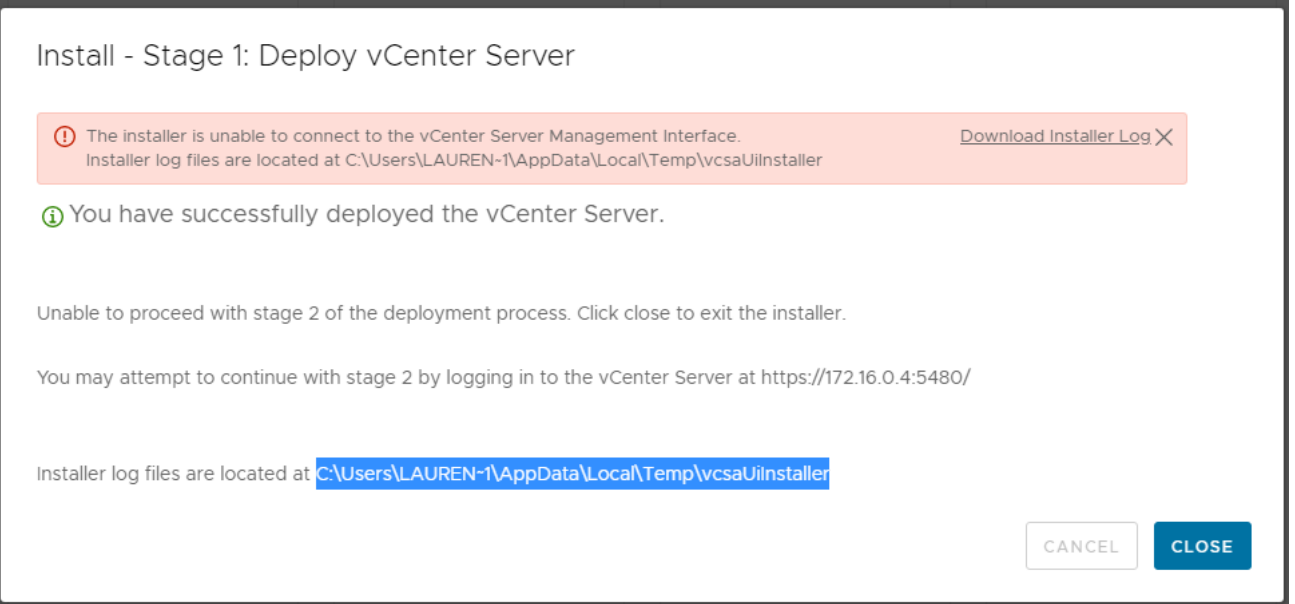

Le plus simple est de terminer la configuration en se connectant soit d'une vm locale soit avec du NAT

On peut retourner sur l'interface d'administration sur le port 5480 (il faut configurer avant pfsense correctement) :

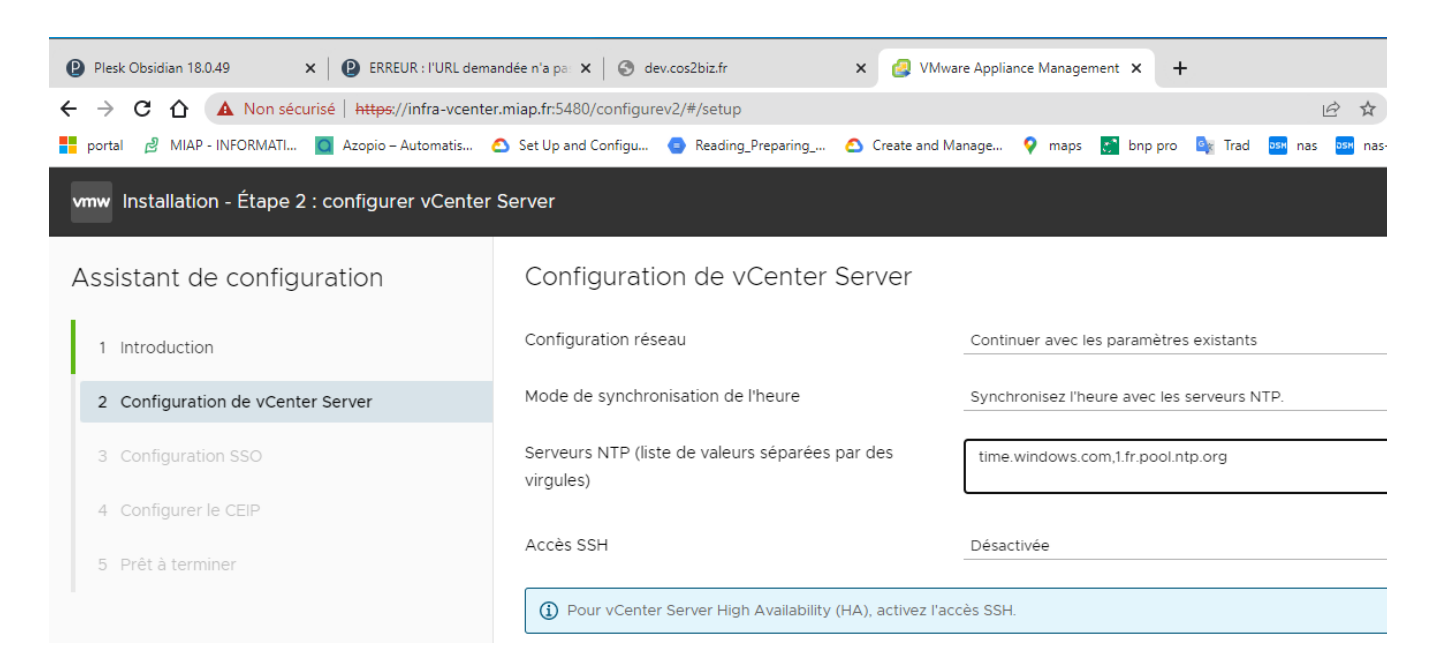

On suit les étapes et on peut mettre le dns et l'ip principale en statique

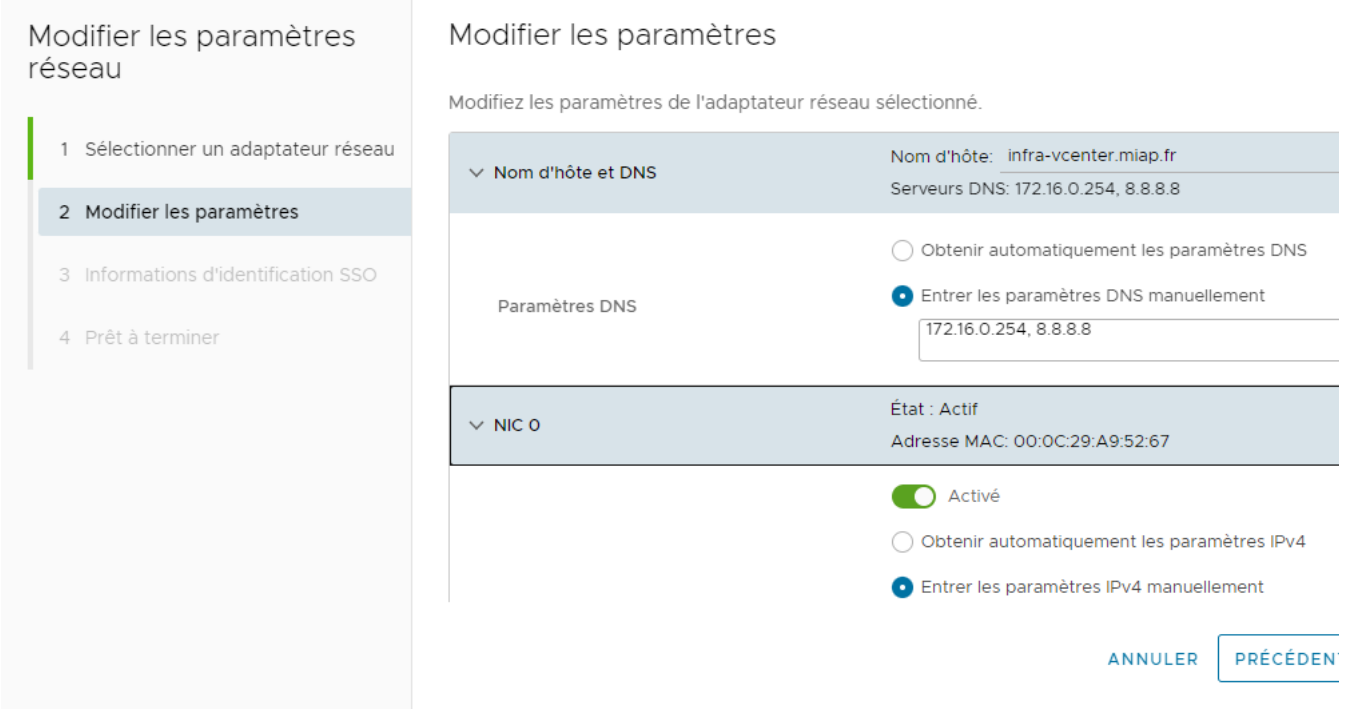

Ensuite sur l'interface vcenter vous aurez l'erreur suivante :

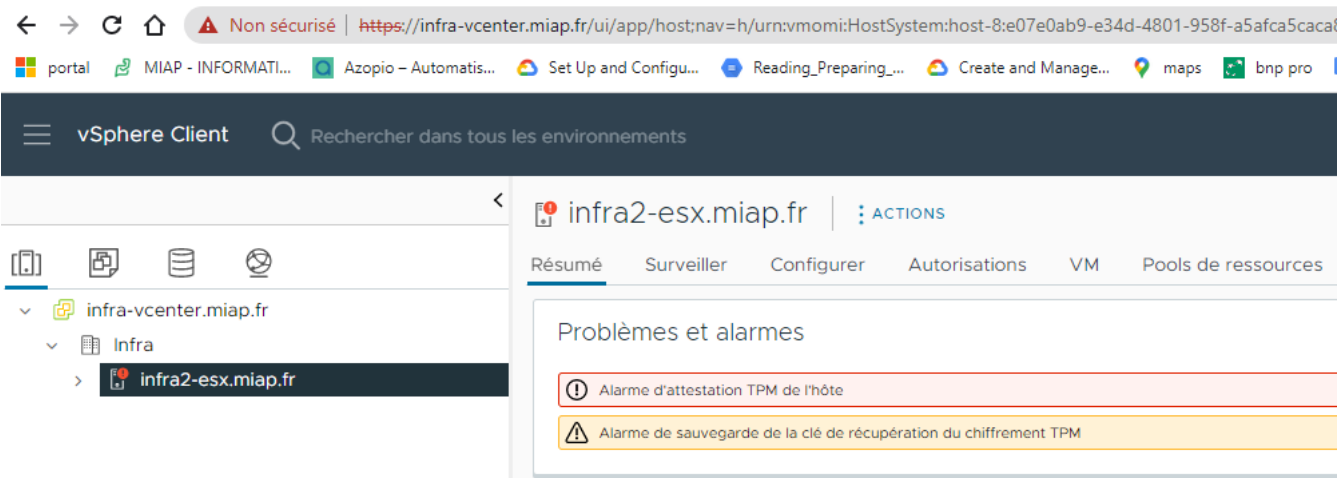

#### Pour sauvegarde la clé de chiffrement TPM

Source https://docs.vmware.com/fr/VMware-vSphere/7.0/com.vmware.vsphere.security.doc/GUID-6B13C88E-B57A-46B7-B3EC-0EE3F6C4D346.html

#### En ssh sur l'hote esxi taper :

esxcli system settings encryption recovery list Résultat pour infra2-esx.miap.fr [root@infra2-esx:/vmfs/volumes/63baf4bd-bbbc12

### L'erreur peut revenir si on redémarre l'esxi sauf si l'on active le profil de sécurité :

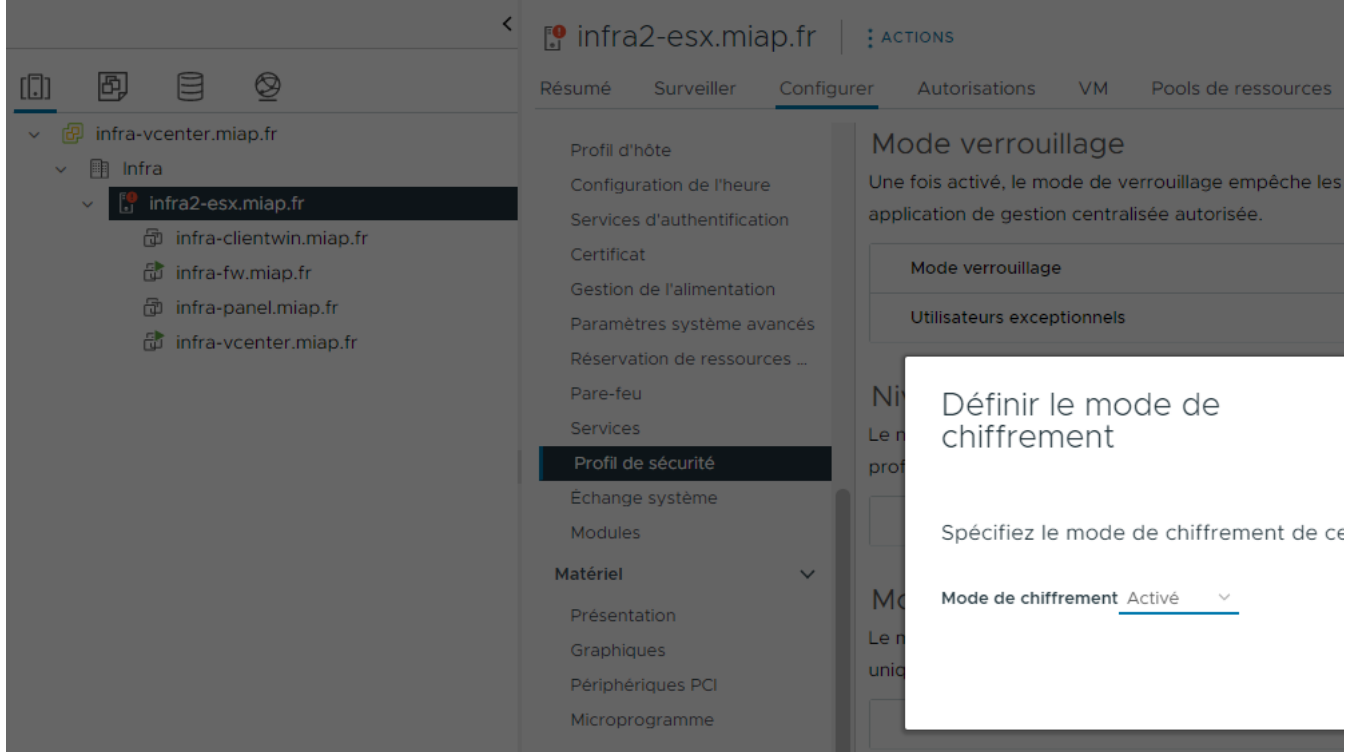

Erreur en appliquant le mode de chiffrement ci dessus à résoudre.

Afin de configurer correctement un certificat ssl intermédiaire le plus simple est d'utiliser ce site :

https://whatsmychaincert.com/?infra-panel.miap.frhttps://whatsmychaincert.com/?infra-panel

La procédure de be cloud via zero ssl fonctionne également

Télécharger les 4 fichiers du certificats généré sur acme aux chemins suivants :

[Tue Jan 31 10:23:56 CET 2023] Your cert is in: /tmp/acme/prod-vcenter.miap.fr//prod-vcenter.miap.fr/prod-vcenter.miap.fr.cer certificat vert [Tue Jan 31 10:23:56 CET 2023] Your cert key is in: /tmp/acme/prod-vcenter.miap.fr//prod-vcenter.miap.fr/prod-vcenter.miap.fr.key private cle [Tue Jan 31 10:23:56 CET 2023] The intermediate CA cert is in: /tmp/acme/prod-vcenter.miap.fr//prod-vcenter.miap.fr/ca.cer authorite de certification intermediaire

[Tue Jan 31 10:23:56 CET 2023] And the full chain certs is there: /tmp/acme/prod-vcenter.miap.fr//prod-vcenter.miap.fr/fullchain.c

On peut s'insipirer de ce site :

https://jorgedelacruz.uk/2021/10/18/vmware-how-to-secure-our-vcenter-server-7-vcsa-with-a-zerossl-certificate/

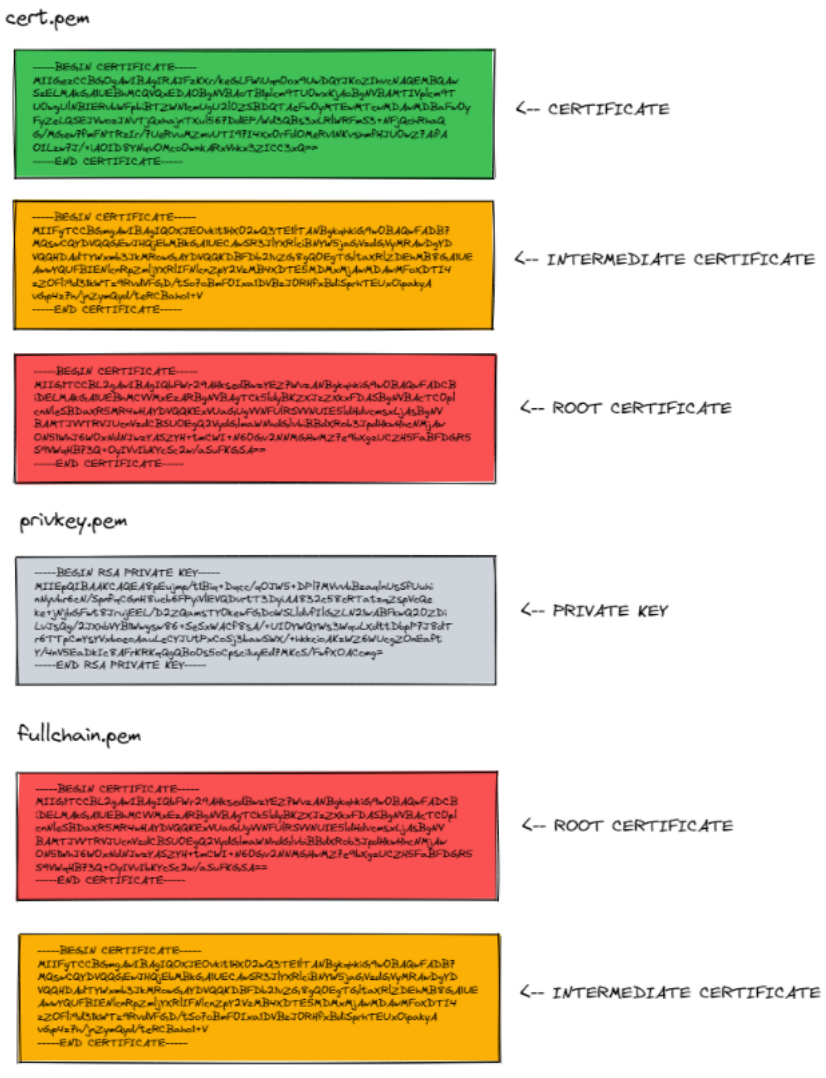

ethttps://virtuallywired.io/2020/07/11/install-free-ssl-certificate-for-vsphere-7-home-lab/

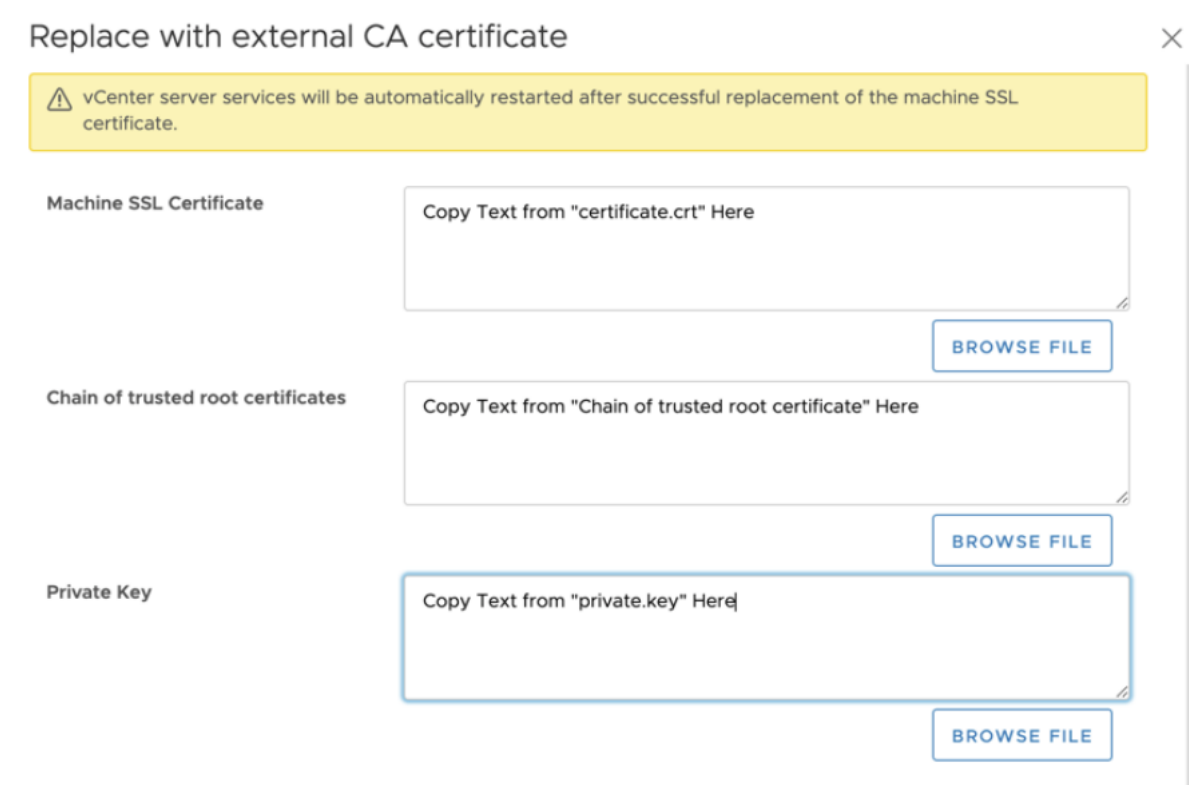

pour tester une chaine complète avec un numéro de port :

https://www.geocerts.com/ssl-checker

Pour le script powershell procédure ici :

https://jorgedelacruz.uk/2021/01/20/vmware-how-to-secure-our-vcenter-server-7-vcsa-with-a-lets-encrypt-ssl-certificate/

et X:\Projets-Internes\Conf VPN Scripts MIAP blocage windows 11 et creation user serveurs v2Install-vCenterSSL.ps1

Valeur a changer pour security.accountLockFaillures :

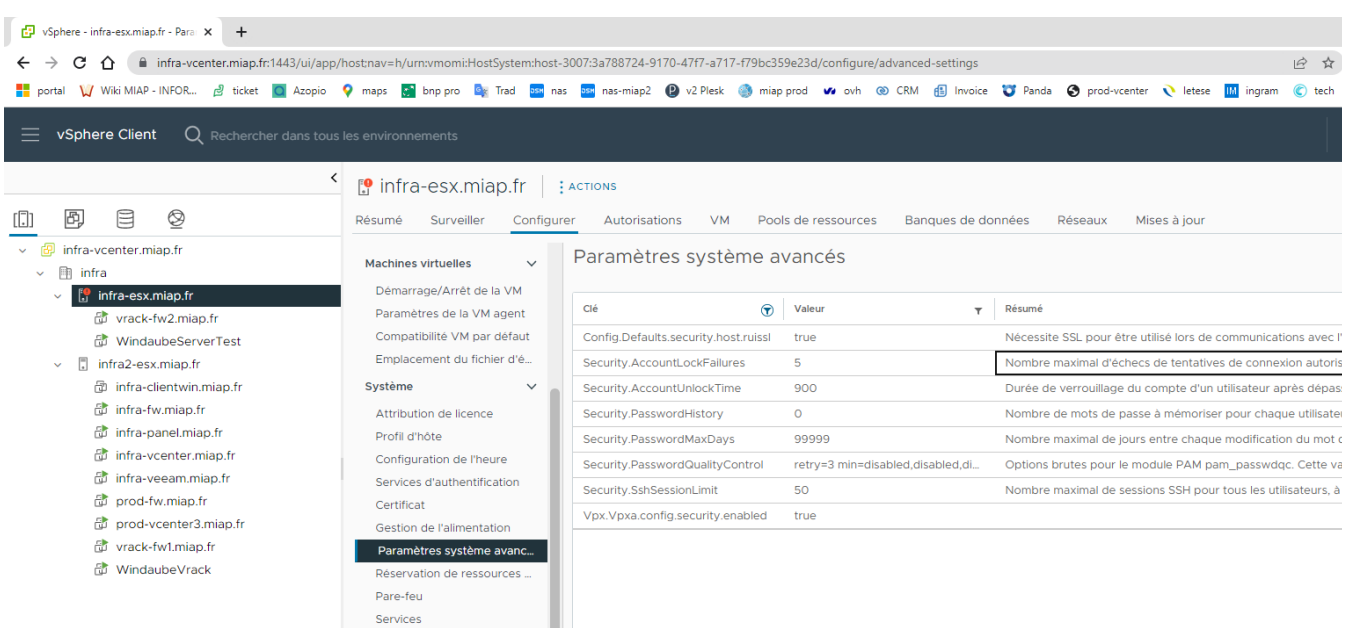

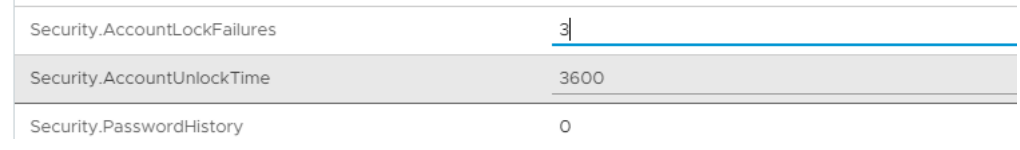